# Producer 22

## **Toon Boom Producer 22**

升级程序

**TOON BOOM ANIMATION INC.**

4200 Saint-Laurent, Suite 1020 Montreal, Quebec, Canada H2W 2R2

**+1 514 278 8666** contact@toonboom.com **toonboom.com**

## 法律声明

Toon Boom Animation Inc. 4200 Saint-Laurent, Suite 1020 Montreal, Quebec, Canada H2W 2R2

电话:+1 514 278 8666 传真:+1 514 278 2666

[toonboom.com](http://www.toonboom.com/)

## 免责声明

本文件的内容属于 Toon Boom Animation Inc. 的财产, 受版权保护。严禁复制本指南的全部或部分内容。

本文件的内容由适用的许可协议提供特定的有限保证并规定赔偿责任的排除和限制,该许可协议的附 件包含针对 Adobe® Flash® 文件格式 (SWF) 的特殊条款和条件。有关详情, 请参考许可协议以及上述特 殊条款和条件。

本文件中的某些图标由 Font Awesome 的 Font Awesome Free 5.6.1 提供。这些图标根据 CC BY 4.0 许可 证提供。有关 Font Awesome 的更多信息, 请访问:[https://fontawesome.com](https://fontawesome.com/)。有关 Font Awesome Free 的 许可证的信息,请访问:<https://fontawesome.com/license/free>。

本文档中的某些图标由 Glyphicons 的 Glyphicons Halflings 字体提供。有关 Glyphicons 的更多信息,请访 问:<https://www.glyphicons.com/>。

### 商标

Toon Boom® 是注册商标。Producer™ 和 Toon Boom 徽标是 Toon Boom Animation Inc. 的商标。所有其他 商标都是其各自所有者的财产。

#### 出版日期

#### 08/11/2022

版权所有 © 2022 Toon Boom Animation Inc., Corus Entertainment Inc.旗下公司 公司。保留所有权利。

## <span id="page-2-0"></span>目录

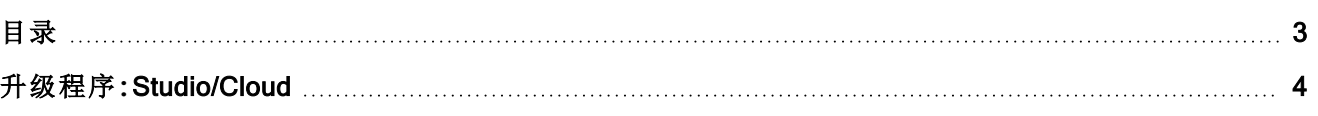

## <span id="page-3-0"></span>升级程序**:**Studio/Cloud

## Studio 版本要求

- 如果您使用的是 Virtual Box, 请确保是最新版本:https://www.virtualbox.org/
- 如需获取下载最新 Producer 版本的链接, 请联系 support@toonboom.com。
- 如果您使用的是 virtual box 的替代软件,请联系支持团队,由他们提供匹配您的虚拟化平台的下载 文件。
- 设置安全远程访问 (Teamviewer)。
- 如果您的资产在虚拟机外部托管,请确保更新时可以访问资产文件夹 (producer shared)。
- <sup>l</sup> 如果您使用的是 SSL 证书,请检查其有效性,方能继续通讯。

## 升级后步骤

#### 对于所有用户

- 如果您已登录 Producer, 请注销后再次登录。
- 建议在您的浏览器中硬刷新一次 Producer。
	- <sup>l</sup> Windows:按下键盘的 Ctrl + F5。
	- <sup>l</sup> macOS:按下键盘的 Cmd + Shift + R。
- 在工具栏中,单击用户图标并选择"Downloads and Resources( 下载和资源) "下载并替换 Harmony 脚本。
	- 提取 Harmony 脚本: TB\_Producer\_Snapshot (.zip)
	- 替换 [Harmony](#page-3-1) 脚本( 请参阅"替换 Harmony 脚本")

#### 对于管理员/高级用户

- <sup>l</sup> 在工具栏中,单击用户图标并选择"Downloads and Resources( 下载和资源) "下载并替换您的 Producer 链接版本。
	- 安装新版本 Producer Link 前, 请注销并卸载之前版本。

## <span id="page-3-1"></span>替换 Harmony 脚本

- <sup>l</sup> 在工具栏中,单击用户图标并选择"Downloads and Resources( 下载和资源) "下载并替换 Harmony 脚本。
- <sup>l</sup> 此时会出现对话框。
- 点击"TB\_Producer\_Snapshot (.zip)"
	- 如果无法下载,请右键单击并选择"Open in a new tab(在新选项卡中打开)"。
- <sup>l</sup> 下载后,您需要提取 .zip 包并复制所有包含在内的文件,然后粘贴在以下位置以替换之前的脚本 文件。
- 使用 Harmony Standalone 时, 用户脚本存储在以下位置:
- Windows: C:\Users\[username]\AppData\Roaming\Toon Boom Animation\Toon Boom Harmony Premium\[harmony version]-scripts
- macOS: /Users/[username]/Library/Preferences/Toon Boom Animation/Toon Boom Harmony Premium/[harmony version]-scripts
- 使用 Harmony Server 时, 用户脚本存储在以下位置:
	- 用户:/USA\_DB/users/[username]/Harmony Premium/[harmony version]-scripts
	- **· 工作:/USA\_DB/jobs/[job\_name]**
	- <sup>l</sup> 环境**:**/USA\_DB/environments/[environment name]
	- <sup>l</sup> 全局**:**/USA\_DB/scripts
		- <sup>l</sup> 替换旧脚本文件。
		- 在 Harmony 工具栏配置按钮, 以便使用更新后的脚本。
		- 建议注销 Harmony 脚本对话框窗口并再次登录, 以防出错。